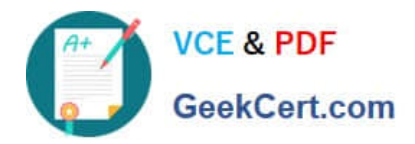

**77-420Q&As**

Excel 2013

# **Pass Microsoft 77-420 Exam with 100% Guarantee**

Free Download Real Questions & Answers **PDF** and **VCE** file from:

**https://www.geekcert.com/77-420.html**

100% Passing Guarantee 100% Money Back Assurance

Following Questions and Answers are all new published by Microsoft Official Exam Center

**8 Instant Download After Purchase** 

- **83 100% Money Back Guarantee**
- 365 Days Free Update
- 800,000+ Satisfied Customers  $\epsilon$  or

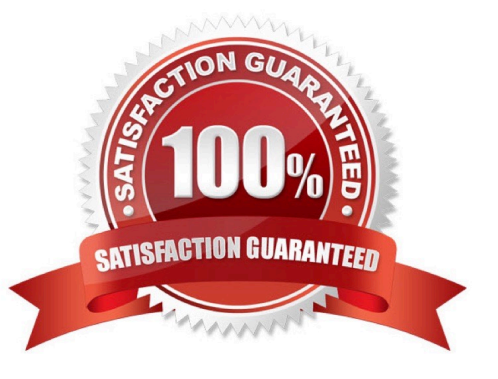

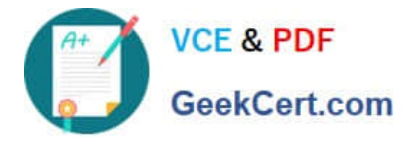

Apply a style to the chart.

Chart.

Chart Styles Style 7

Correct Answer: Use the following steps to complete this task in explanation:

Step 1:Click on the chart.

Step 2:On the Design tab, in the Chart Styles group, click theStyle 7chart style.

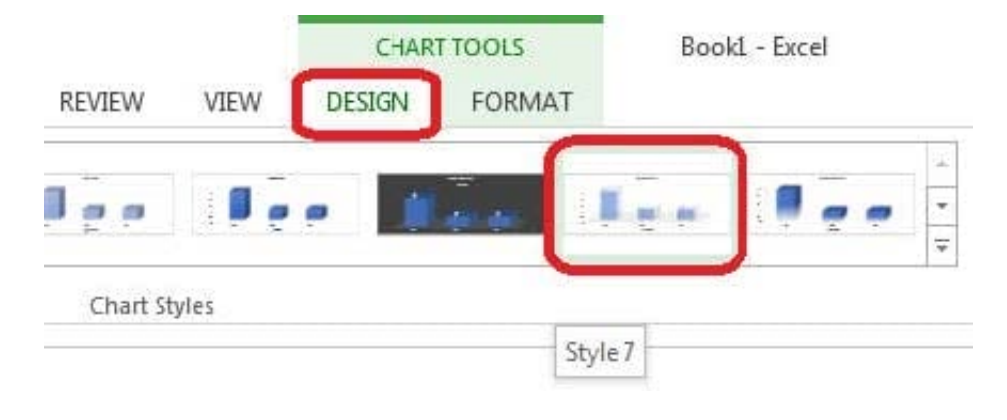

### **QUESTION 2**

Formula. Find the average of each student\\'s homework scores.

Cell range C7:C29

Use Function AVERAGE

Number 1: all homework for each student on "Section 3" worksheet "22-Aug 12-Dec"

Correct Answer: Use the following steps to complete this task in explanation:

Step 1:Click cell C7, and the click the Insert Function Button.

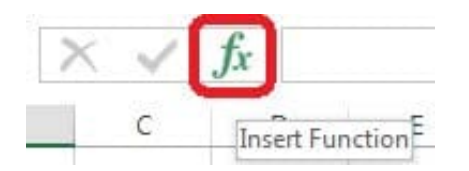

Step 2:In the Insert Function dialog box select Category Statistical, select function AVERAGE, and click OK.

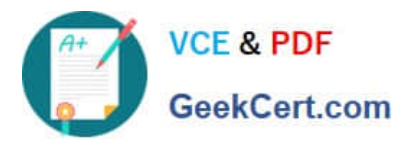

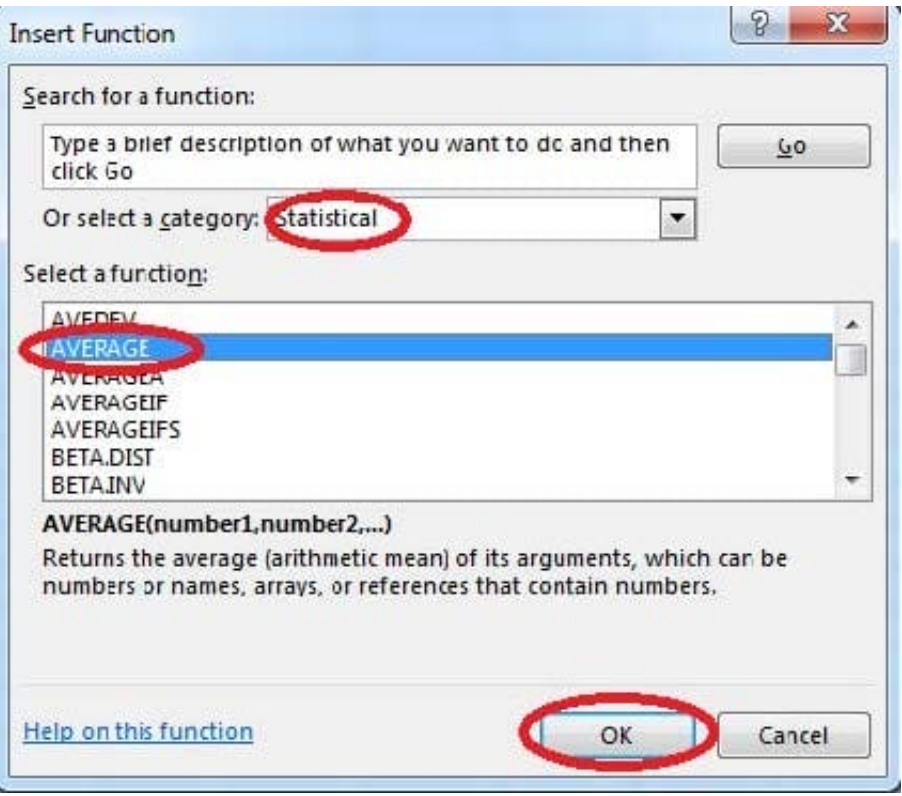

The function Arguments Dialog box appears: Step 3:Click on the Section 3 tab (left bottom part of the window).

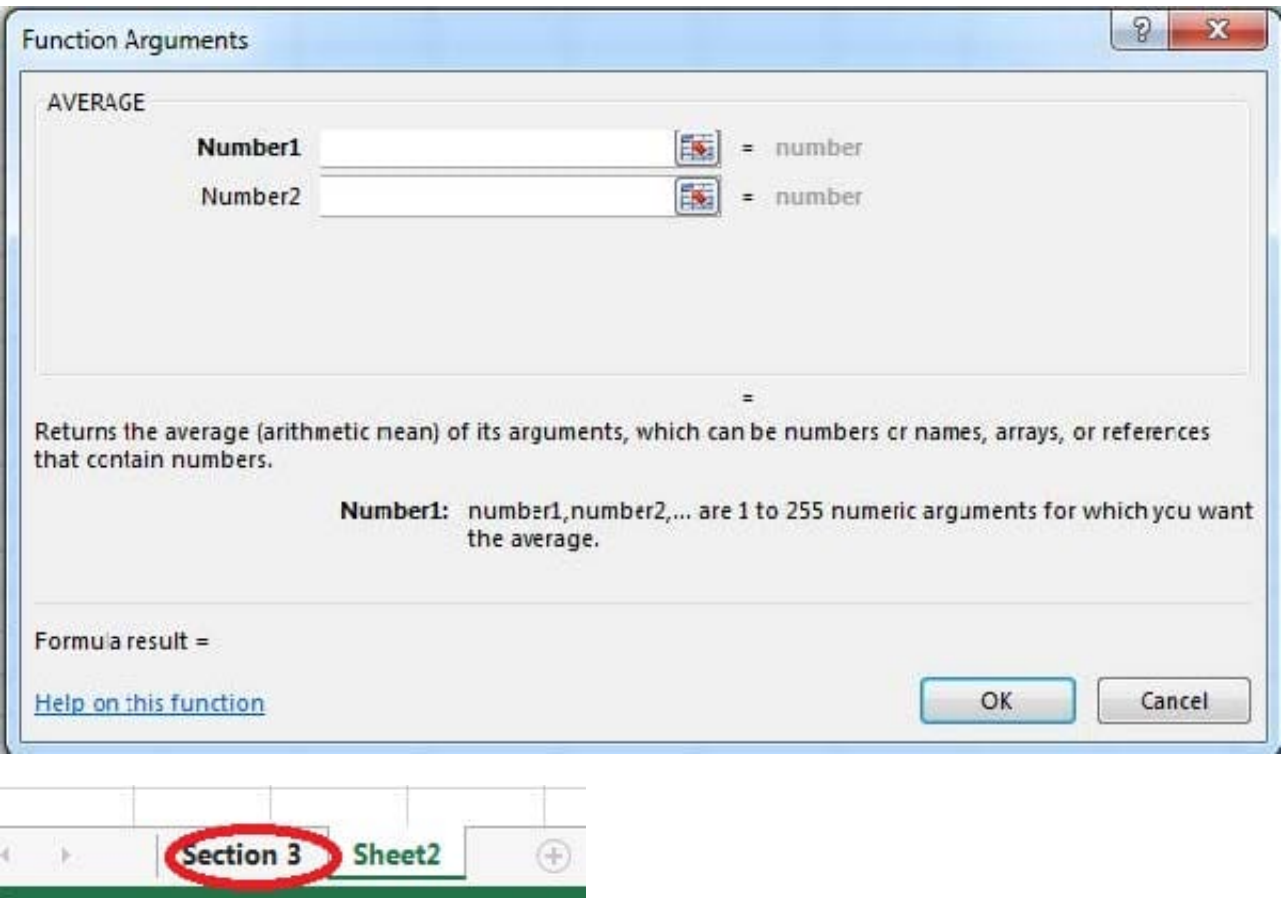

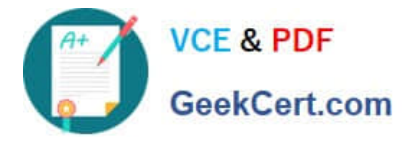

Step 4:Locate the data for the first student. This well be cell range C2 to N2. Click C2 and then Shift-click cell N2. Then click the OK button.

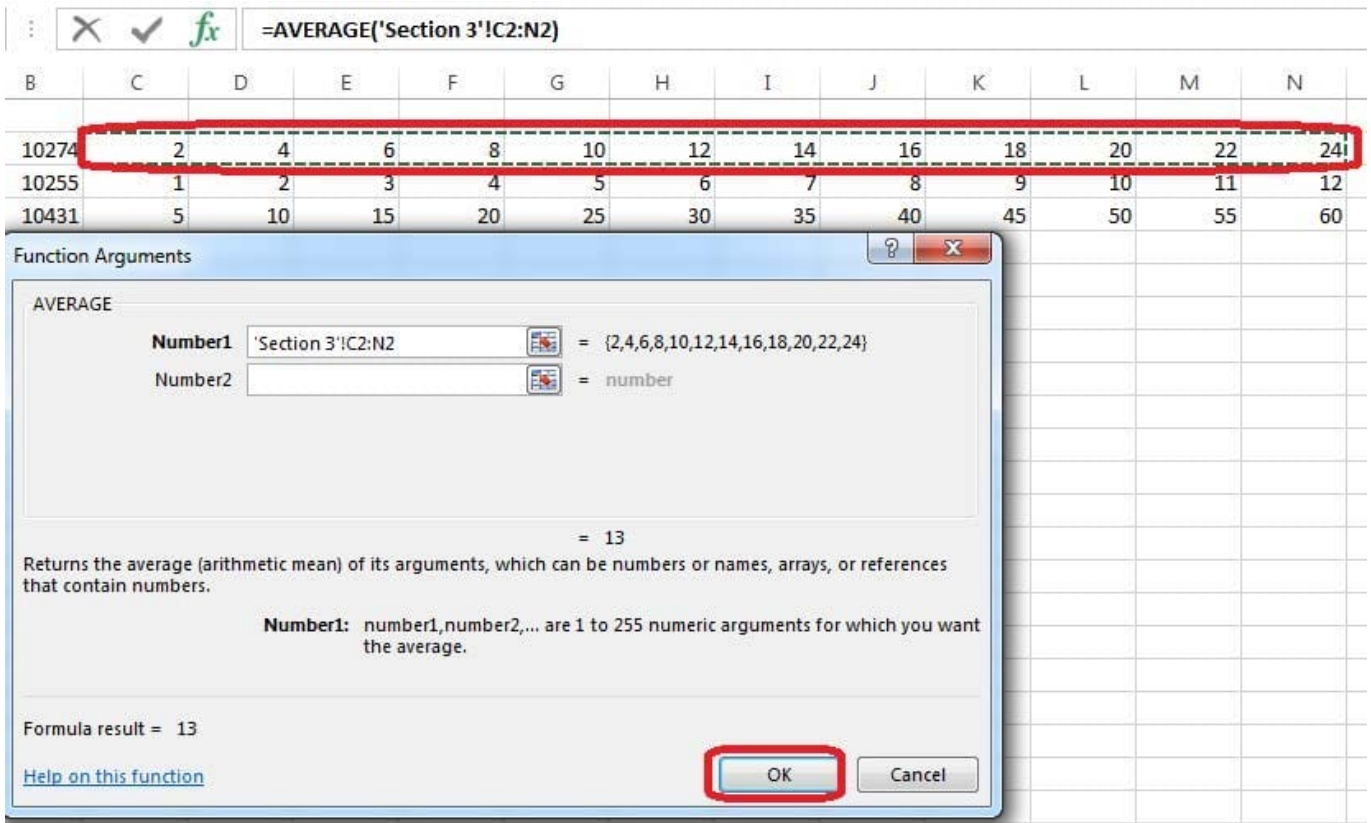

Step 5:Copy cell C7 downwards until cell C29.

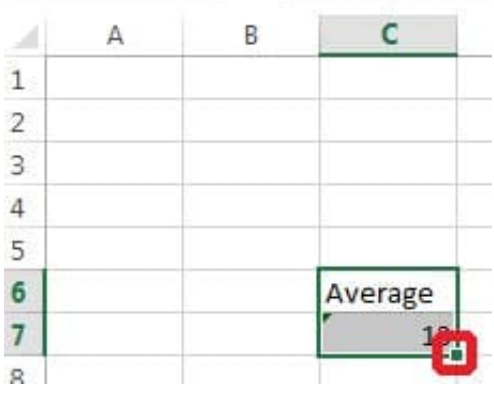

Result will be like:

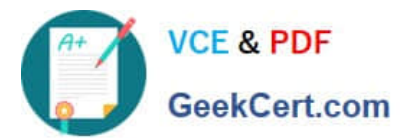

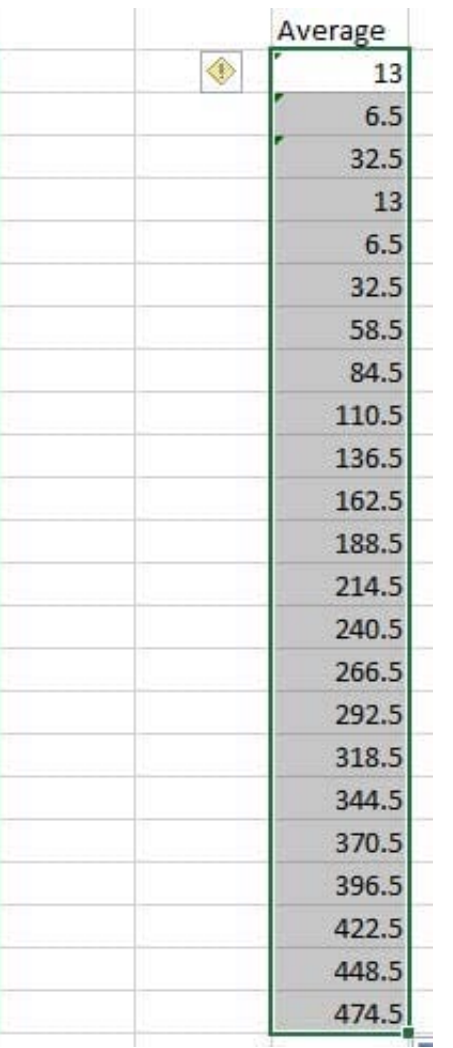

Apply a cell style Cell range A2:S2 Style 40% - Accent3

Correct Answer: Use the following steps to complete this task in explanation:

Step 1: Open the correct worksheet(Section 3 Worksheet).

Step 2: Click in cell A2.

Step 3: Press down the Shift key and click in cell S2.

Step 4:On the Home tab, under Format, scroll down until you see 40% . Accent3, and click on it.

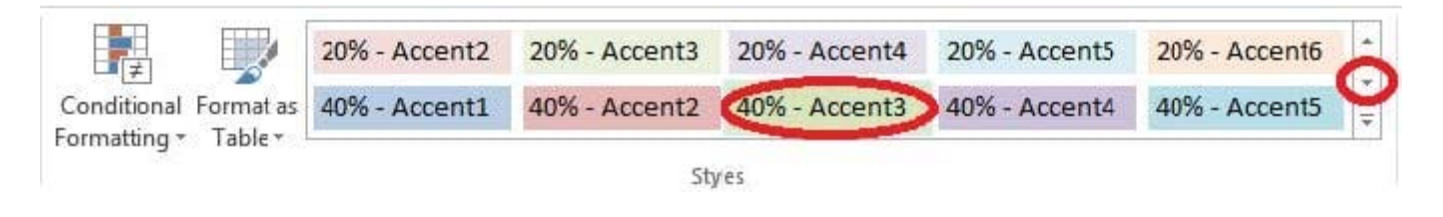

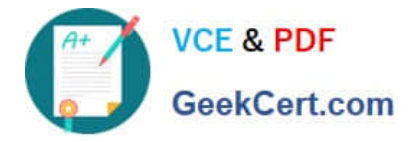

Formula.

Find the minimum homework score for each student.

Cell range D7:D29

Number 1: minimum homework score for each student on "Section 3" worksheet.

Correct Answer: Use the following steps to complete this task in explanation:

Step 1: Click cell D7, and the click the Insert Function Button.

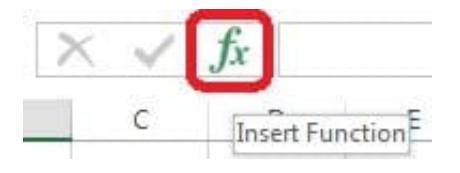

Step 2: In the Insert Function dialog box select Category Statistical, select function MAX, and click OK.

Formula.

Find the minimum homework score for each student.

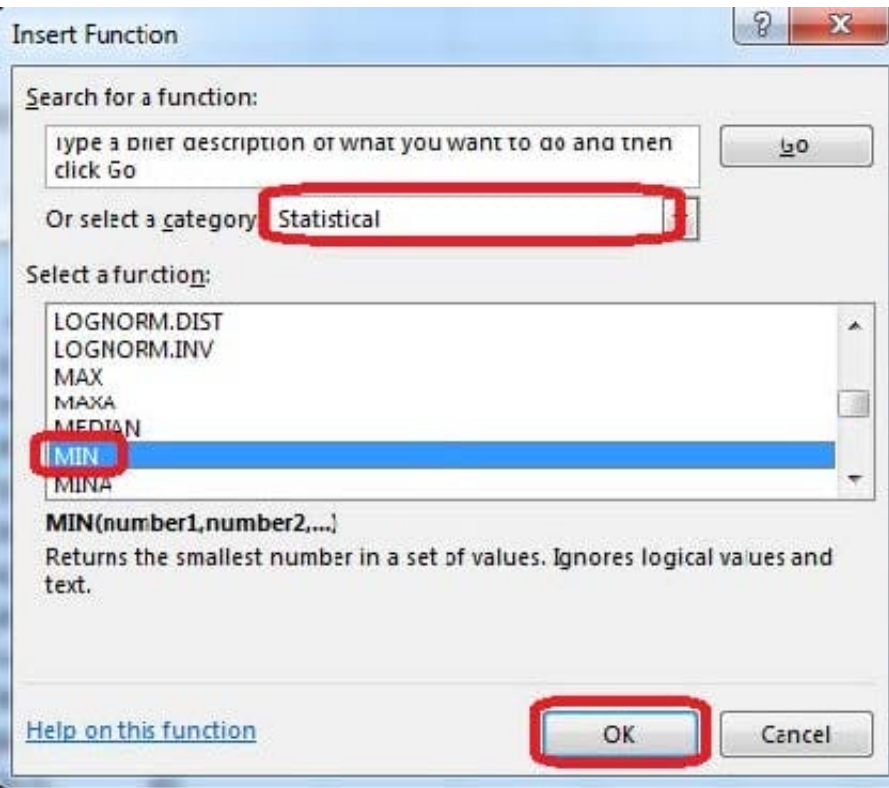

The function Arguments Dialog box appears:

Step 3: Click on the Section 3 tab (left bottom part of the window).

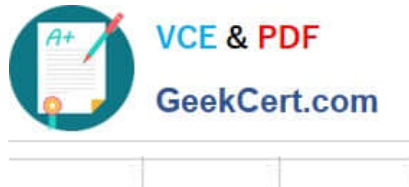

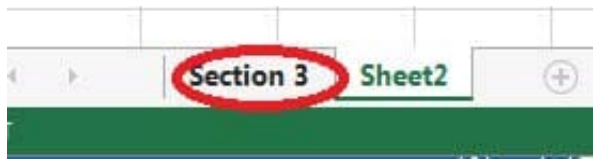

Step 4: Locate the data for the first student. This well be cell range C2 to N2. Click C2 and then Shift-click cell N2. Then click the OK button.

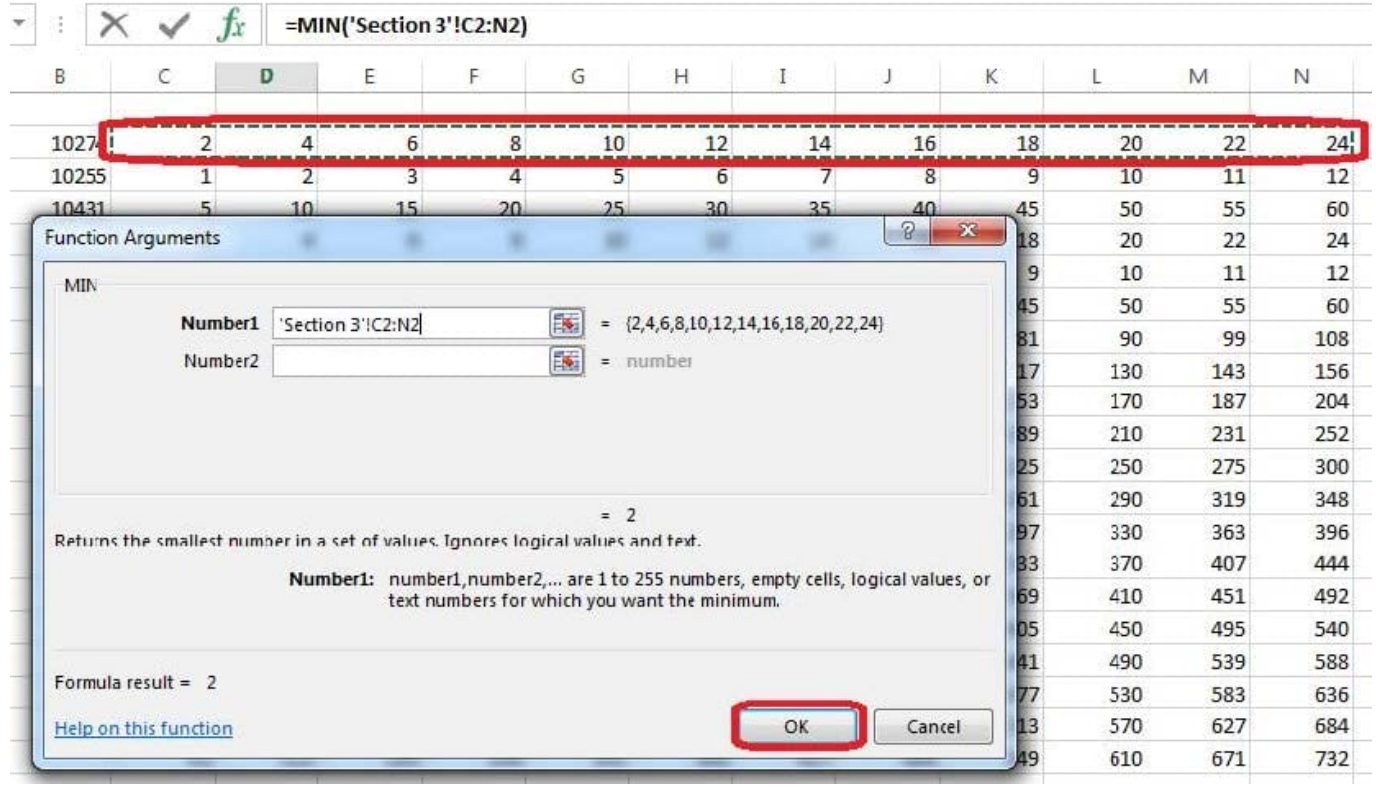

Step 5: Copy cell D7 downwards until cell D29.

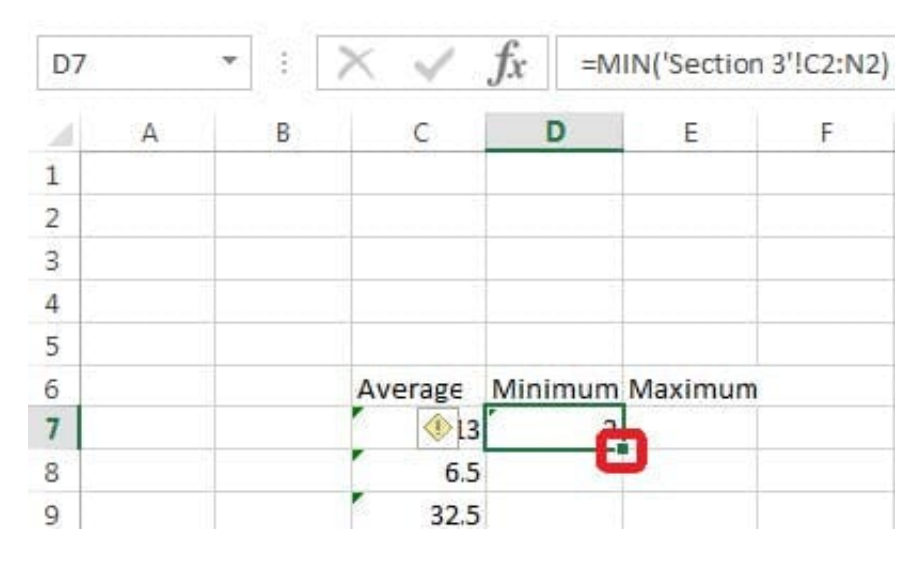

Result will be like:

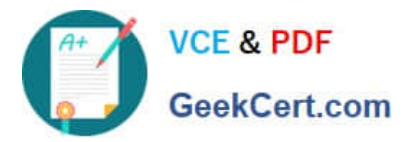

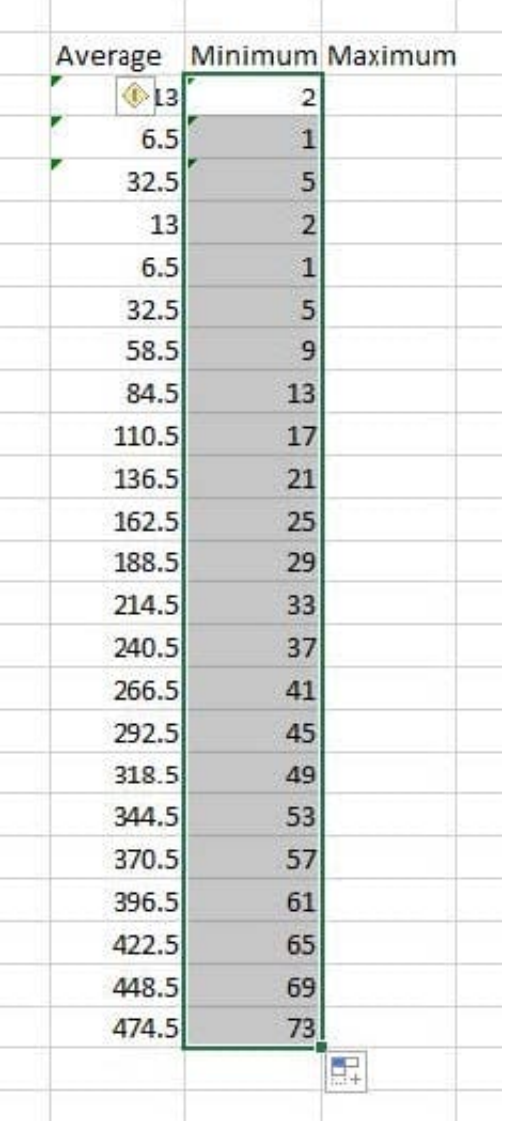

Add a worksheet After other worksheets Rename "Section 5"

Correct Answer: Use the following steps to complete this task in explanation:

Step 1:Click on the New sheet button (in the left bottom corner).

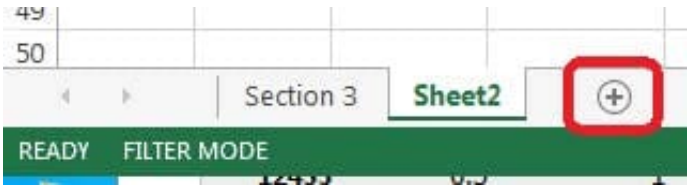

Step 2:Right-click on the new worksheet, and click Rename from the context menu.

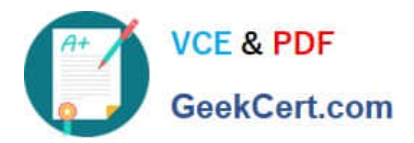

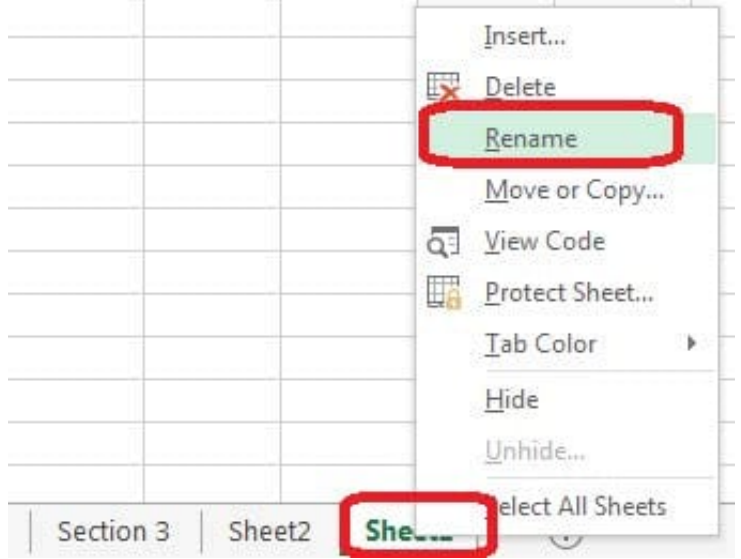

Step 3:Type: Section 5 Step 4:Press the enter key.

[Latest 77-420 Dumps](https://www.geekcert.com/77-420.html) [77-420 PDF Dumps](https://www.geekcert.com/77-420.html) [77-420 VCE Dumps](https://www.geekcert.com/77-420.html)